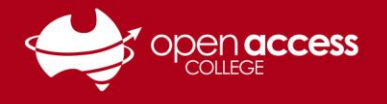

## Accessing your e-mail

### **Option 1: Via the EdPass Portal**

Click on the **Microsoft 365 Outlook** tile under the Office 365 heading

**NOTE:** If you need instructions to access the EdPass Portal, please refer to our help sheet: **EdPass – Logging in (hub and spoke details)**

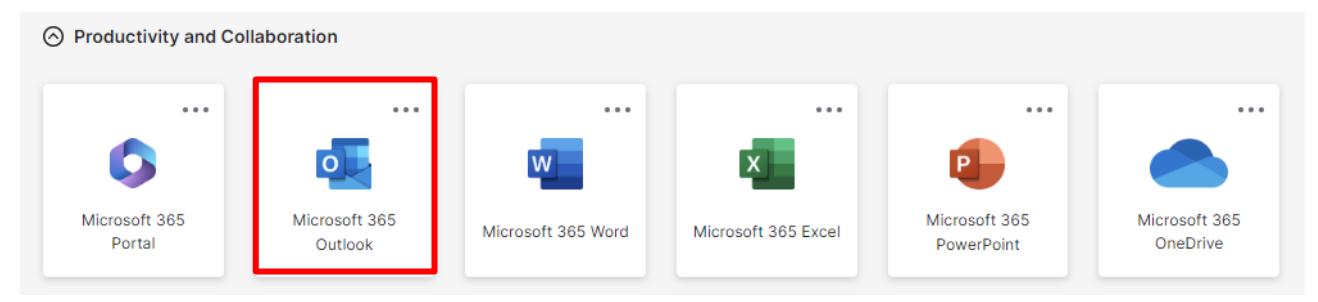

## **Option 2: Via Microsoft Outlook**

If you're using Outlook for the first time, you'll be prompted for your e-mail address

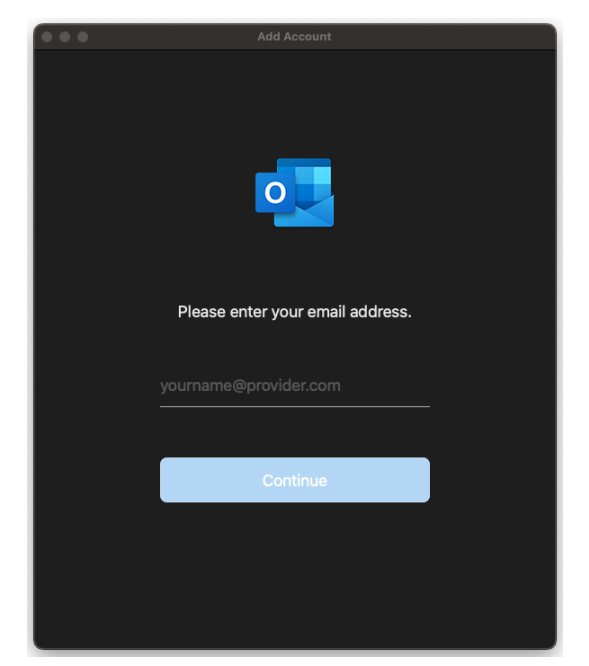

**NOTE:** If you don't get this screen or your Outlook is set up with another mailbox, refer to the next page

Follow the steps through to configuring your account

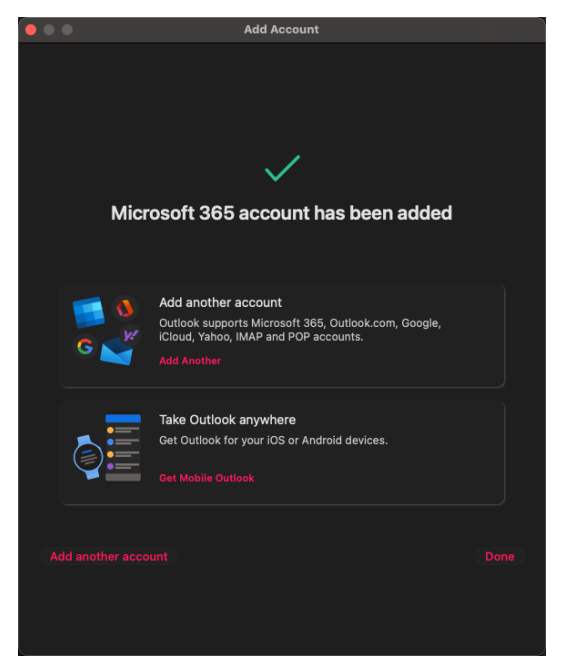

Once you see this screen, Outlook has been configured with your mailbox. Click on **Done.**

#### **E-mail configuration**

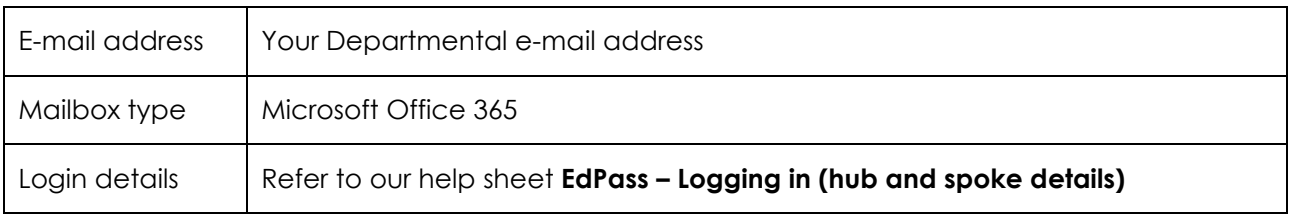

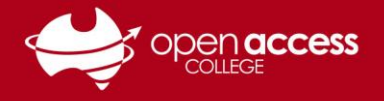

# **HELPSHEET**

#### **Adding an additional mailbox to Microsoft Outlook**

#### **Windows**

In the bottom left, click the **+ (plus)** and select **New Account**.

#### **THEN**

Refer to the instructions on the previous page

#### **Mac**

#### Go to **Outlook** menu > **Preferences**

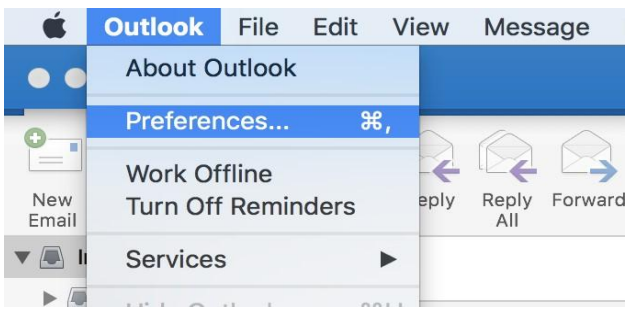

#### Click on **Accounts**

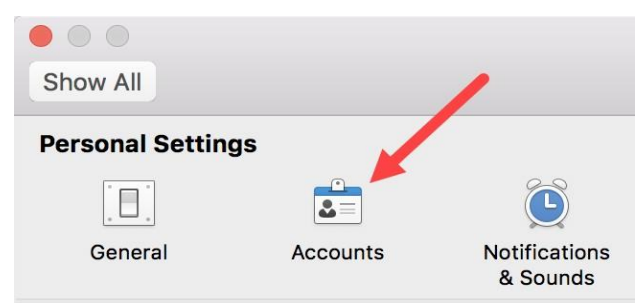

Click on the **Add [+]** button and then click **New Account**

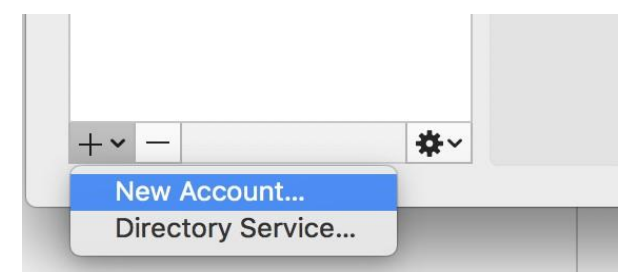

#### **THEN**

Refer to the instructions on the previous page

#### **OPTIONAL**

#### **Adding your mailbox to your phone**

Open the Microsoft Outlook app

This app can be downloaded from the App Store (for iOS devices) or Google Play (for Android devices)

#### On the left panel, tap on the **Add mailbox** icon

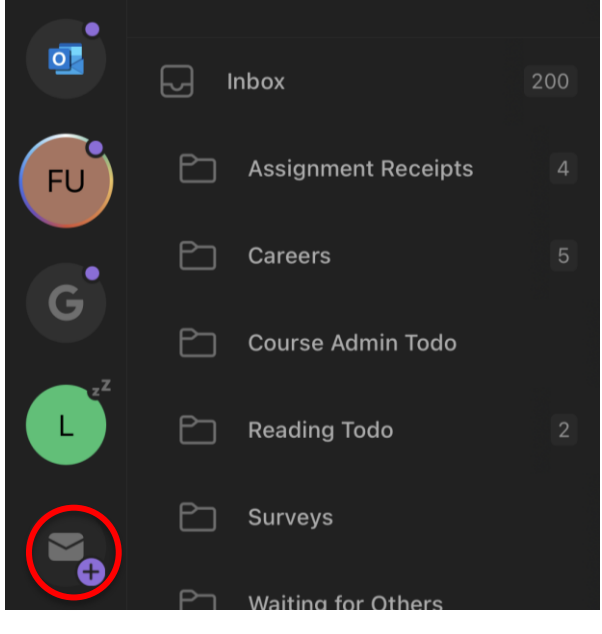

#### Tap **Add Email Account**

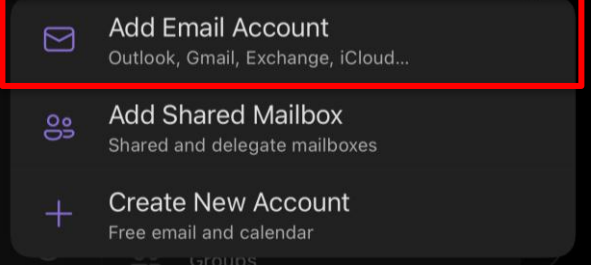

Follow the steps through to configuring your account